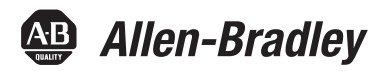

# **Logix5000** 控制系统:通过 **EtherNet/IP** 网络连 接 **PowerFlex 40** 变频器快速入门

产品目录号 Logix5000 控制器, PowerFlex 40 变频器

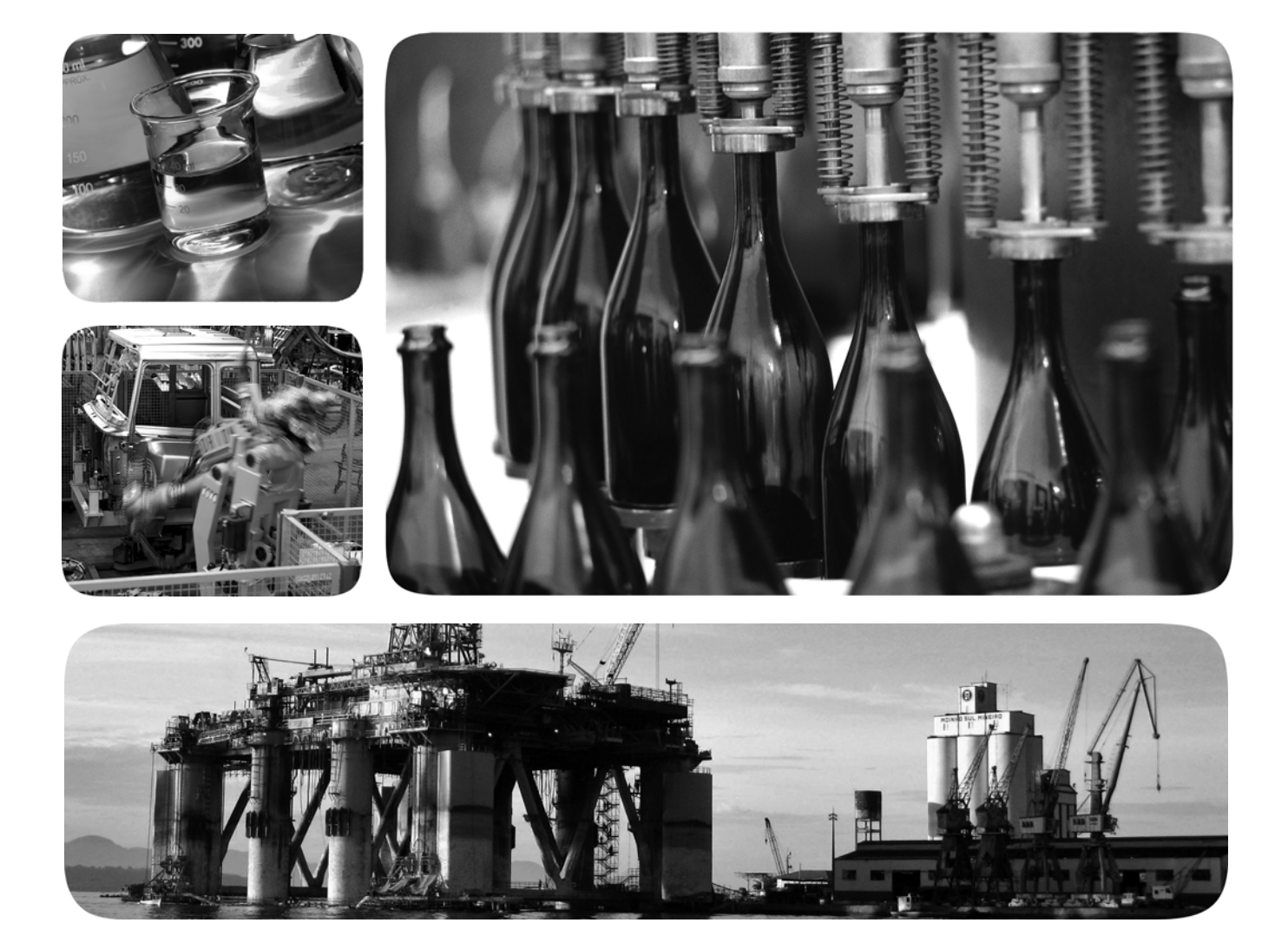

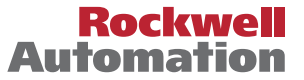

Allen-Bradley · Rockwell Software

### 重要用户须知

固态设备具有与机电设备不同的运行特性。 Safety Guidelines for the Application, Installation and Maintenance of Solid State Controls ( 固态控制设备的应用、安装与维护安全指南, 出版号: [SGI-1.1](http://literature.rockwellautomation.com/idc/groups/literature/documents/in/sgi-in001_-en-p.pdf), 可向 您当地的罗克韦尔自动化<sup>®</sup> 销售处索取或通过 <http://www.rockwellautomation.com/literature/>在线访问) 描述了固态设备和硬接线电动机械设备之间的一些重要区别。由于存在这些区别,同时固态设备的应用 又非常广泛,因此,负责应用此设备的所有人员都必须确保仅以可接受的方式应用此设备。

任何情况下,对于因使用或操作本设备造成的任何间接或连带损失,罗克韦尔自动化公司概不负责。

本手册中包含的示例和图表仅用于说明。由于任何特定的安装都存在很多差异和要求,罗克韦尔自动化 对于依据这些示例和图表所进行的实际应用不承担任何责任和义务。

对于因使用本手册中所述信息、电路、设备或软件而引起的专利问题,罗克韦尔自动化有限公司不承担 任何责任。

未经罗克韦尔自动化有限公司的书面许可,任何单位或个人不得复制本手册之全部或部分内容。

在整本手册中,我们在必要的地方使用了以下注释,来提醒您注意相关的安全事宜。

警告:标识在危险环境下可能导致爆炸,进而导致人员伤亡、物品损坏或经济损失的操 作或情况。 注意:标识可能导致人员伤亡、物品损坏或经济损失的操作或情况。注意符号可帮助您 确定危险情况,避免发生危险,并了解可能的后果。 触电危险:位于设备 ( 例如,驱动器或电机 ) 表面或内部的标签,提醒相关人员可能存 在危险电压。 灼伤危险, 位于设备 ( 例如 驱动器或电机 ) 表面或内部的标签 提醒相关人员表面可 能存在高温危险。 重要事项 标识对成功应用和了解本产品有重要作用的信息。

不属于罗克韦尔自动化的商标是其各自所属公司的财产。

Allen-Bradley、CompactLogix、ControlLogix、Integrated Architecture、Logix5000、PowerFlex、Rockwell Automation、Rockwell Software、RSLogix、Stratix 6000 以及 TechConnect 是罗克韦尔自动 化有限公司的商标。

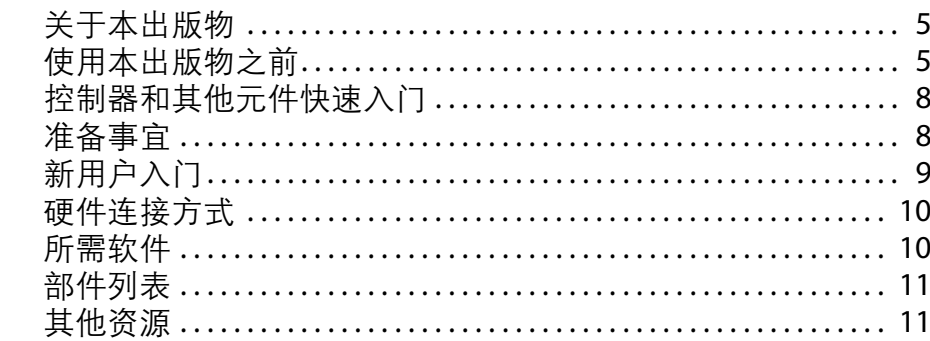

### 章节1

准备 PowerFlex 40 变频器硬件

到 RSLogix 5000 项目中

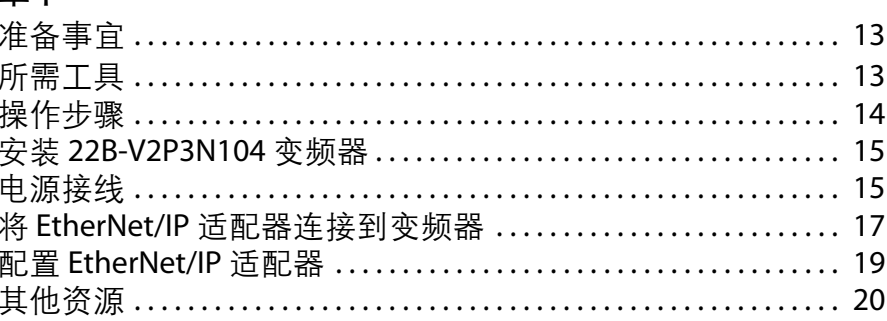

### 章节2

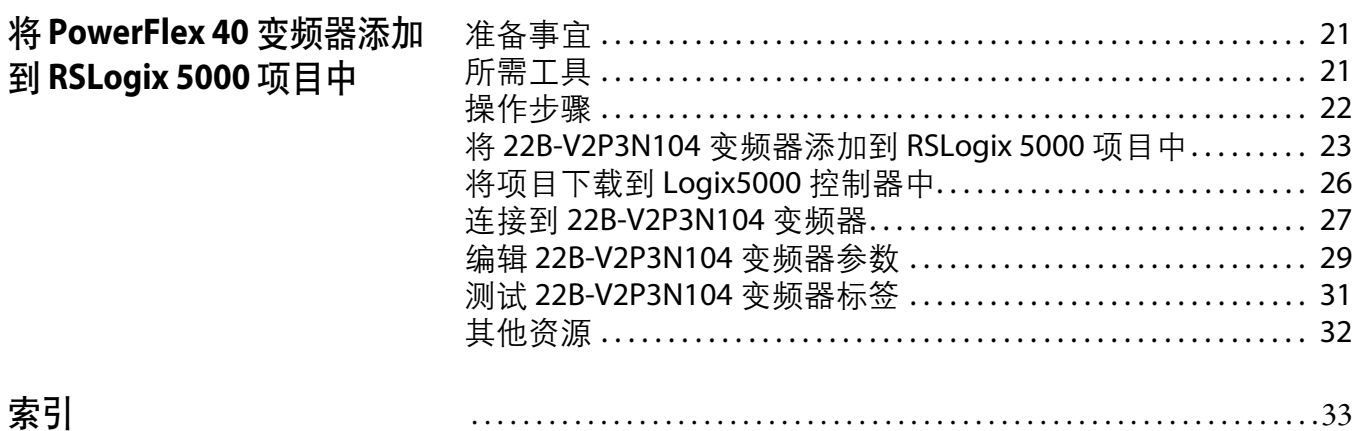

索引

注释:

# <span id="page-4-0"></span>关于本出版物

本快速入门提供了通过 EtherNet/IP 网络将 PowerFlex® 40 变频器集成到 Logix5000™ 控制系统中的示例和步骤。编程示例并不复杂,并且提供了可验证设备功能和通信 是否正常的简单解决方案。

### <span id="page-4-2"></span><span id="page-4-1"></span>使用本出版物之前

重要事项 若要完成本章的任务,仅使用 PowerFlex 40 变频器附带的盖板是不够的。您必须使 用 22B-CCB 框架 B 变频器盖板或 22B-CCC 框架 C 变频器盖板。

<span id="page-4-5"></span><span id="page-4-3"></span>本快速入门所描述的任务使用 22B-CCB 框架 B 变频器盖板。

先通过 Logix5000 控制器完成一些前提任务之后, 方可执行本出版物中描述的任 务。例如,在您将 PowerFlex 40 变频器添加到 RSLogix™ 5000 项目 ( 如第 [21](#page-20-2) 页所述 ) 之前,必须先创建项目。

[表](#page-5-0) 1 描述了在使用本出版物之前您必须要完成的任务。

重要事项 第 6 页的表 1 - [阅读快速入门之前需要完成的前提任务](#page-5-0)中的示例图适用于 CompactLogix™ 5370 L3 控制器。根据您所使用的 Logix5000 控制器, 完成表中所述 任务的具体步骤可能会有所不同。

<span id="page-4-4"></span>有关如何使用特定的 Logix5000 控制器完成这些任务的更多信息, 请参见 Integrated Architecture™: Logix5000 Control Systems Quick Starts Quick Reference (Logix5000 控制系统快速入门参考,出版号:[IASIMP-QR024](http://literature.rockwellautomation.com/idc/groups/literature/documents/qr/iasimp-qr024_-en-p.pdf))

重要事项 该出版物介绍了在 EtherNet/IP 网络中使用 PowerFlex 40 变频器时可以完成的示例任 务。在 EtherNet/IP 网络中使用 PowerFlex 40 变频器时所能完成的任务并不局限于文 中所述内容。

<span id="page-5-0"></span>表 **1 -** 阅读快速入门之前需要完成的前提任务

<span id="page-5-4"></span><span id="page-5-3"></span><span id="page-5-2"></span><span id="page-5-1"></span>

| 任务                     | 描述                                                                                                    |
|------------------------|----------------------------------------------------------------------------------------------------|
| 准备 Logix5000<br>控制系统硬件 | 组装控制系统并连接到通信网络。所需的 Logix5000 控制器、系统电源等元件<br>是必备的,而网络通信模块等其他元件则是可选的。                                                                                                    |
|                        | 重要事项: 下图为 Logix5000 控制器的组装示例。                                                                                                    |
|                        | Q.<br>D                                                                                                    |
|                        | 该任务 <b>不</b> 包括特定硬件元件的安装,例如,应用项目中通过网络使用的<br>PowerFlex 40 变频器。                                                                                                    |
| 准备计算机                  | 将必要的软件(如 RSLogix 5000 软件)安装到计算机中。                                                                                                    |
|                        | RSLogix 5000 Professional Edition Setup V20.00 (CPR 9 SR 4)<br>$s \cup R$<br><b>Rockwell Software Setup</b><br>RSLogix 5000 Professional Edition V20.00 (CPR 9 SR 4)<br>RSLogix 5000 Professional Edition Setup Complete<br><b>Installation Summary:</b><br>Activate products using<br>· Prerequisites<br>Master Disk<br>√ RSLogix 5000 v20.00 (CPR 9 SR 4) Er<br>⊙ FactoryTalk Activation<br>√ RSLogix 5000 Start Page Media<br>Explore CD Contents<br><back enga<br="">Cance</back>                                                                                                    |
| 配置网络                   | 完成与应用项目所用网络相关的前提任务,例如给 Logix5000 控制系统中的控<br>制器或通信模块分配 IP 地址。                                                                                                    |
|                        | USB\16 1769-L36ERM/A LOGIX5336ERM Configuration<br>図<br>General Port Configuration   Advanced Port Configuration   Network  <br>-Network Configuration Type:<br>G Static<br>C Dynamic<br>C Use DHCP to obtain network configuration.<br>C Use BOOTP to obtain network configuration<br>IP Address:<br>192 . 168 .<br>$\overline{1}$<br>$\overline{1}$<br>Network Mask:<br>255<br>255<br>255<br>$\bf{0}$<br>Gateway Address:<br>$\overline{0}$<br>$\bf{0}$<br>n<br>n<br>Primary Name<br>$\theta$<br>0<br>0<br>0<br>Server<br>Secondary Name<br>$\overline{0}$<br>$\mathbf 0$<br>$\,0\,$<br>$\mathbf{0}$<br>Server:<br>Domain Name:<br>Host Name:<br>Status:<br>Network Interface Configured<br>Apply<br>Help<br>OK <sub>b</sub><br>Cancel |

表 **1 -** 阅读快速入门之前需要完成的前提任务

<span id="page-6-1"></span><span id="page-6-0"></span>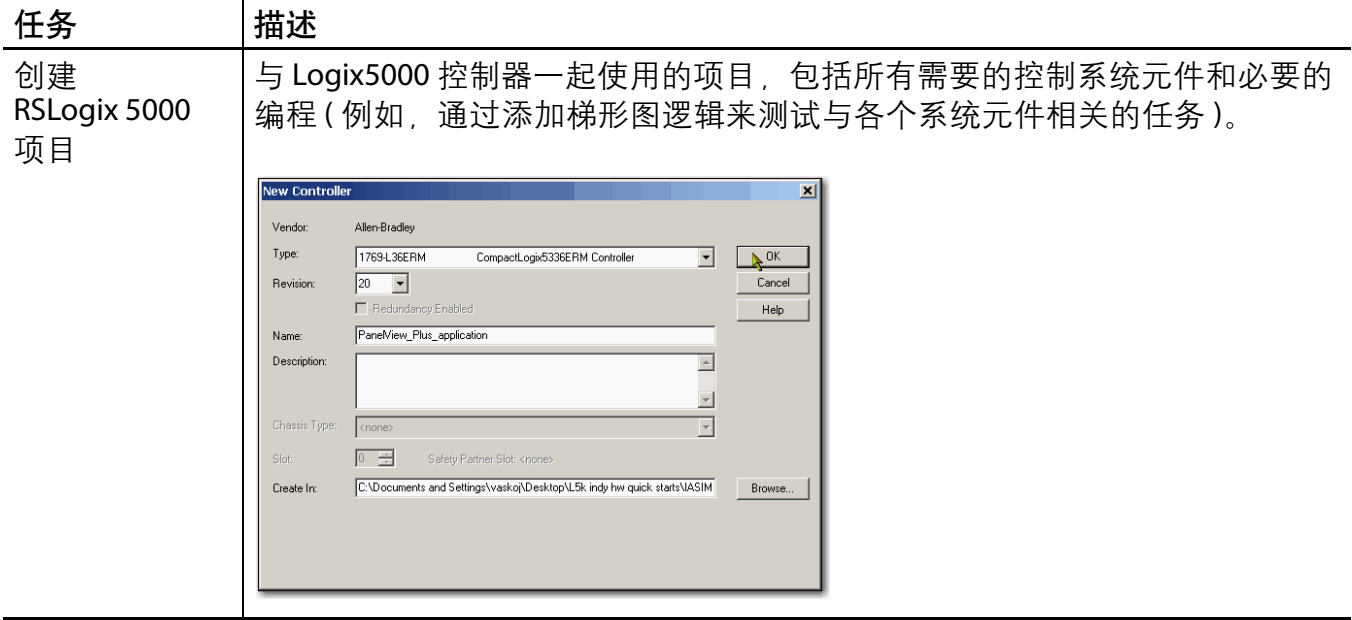

### <span id="page-7-2"></span><span id="page-7-0"></span>控制器和其他元件快速入门

本快速入门描述了如何在 Logix5000 控制系统网络中使用设备。通常, Logix5000 控制系统在网络中包含的不仅仅只有控制器和一台设备。

例如, 如果 Logix5000 控制系统在 EtherNet/IP 网络中运行, 则除了控制器、电源和 通信模块,还需使用远程 I/O 模块、变频器以及 HMI 终端。

其它快速入门则描述了如何经由不同的网络在 Logix5000 控制系统中使用各种设 备。有关更多信息,请参见 Integrated Architecture: Logix5000 Control Systems Quick Starts Quick Reference (Logix5000 控制系统快速入门参考, 出版号: [IASIMP-QR024\)](http://literature.rockwellautomation.com/idc/groups/literature/documents/qr/iasimp-qr024_-en-p.pdf)。

## <span id="page-7-1"></span>准备事宜

每一章的开头都包含以下信息。在开始工作之前,请仔细阅读这些内容:

- **•** 准备事宜 本节列出了开始阅读本章之前必须要完成的任务。
- **•** 所需工具 本节列出了完成本章任务所需要的工具。
- **•** 操作步骤 本节对本章涉及到的步骤进行了说明。

# <span id="page-8-0"></span>新用户入门

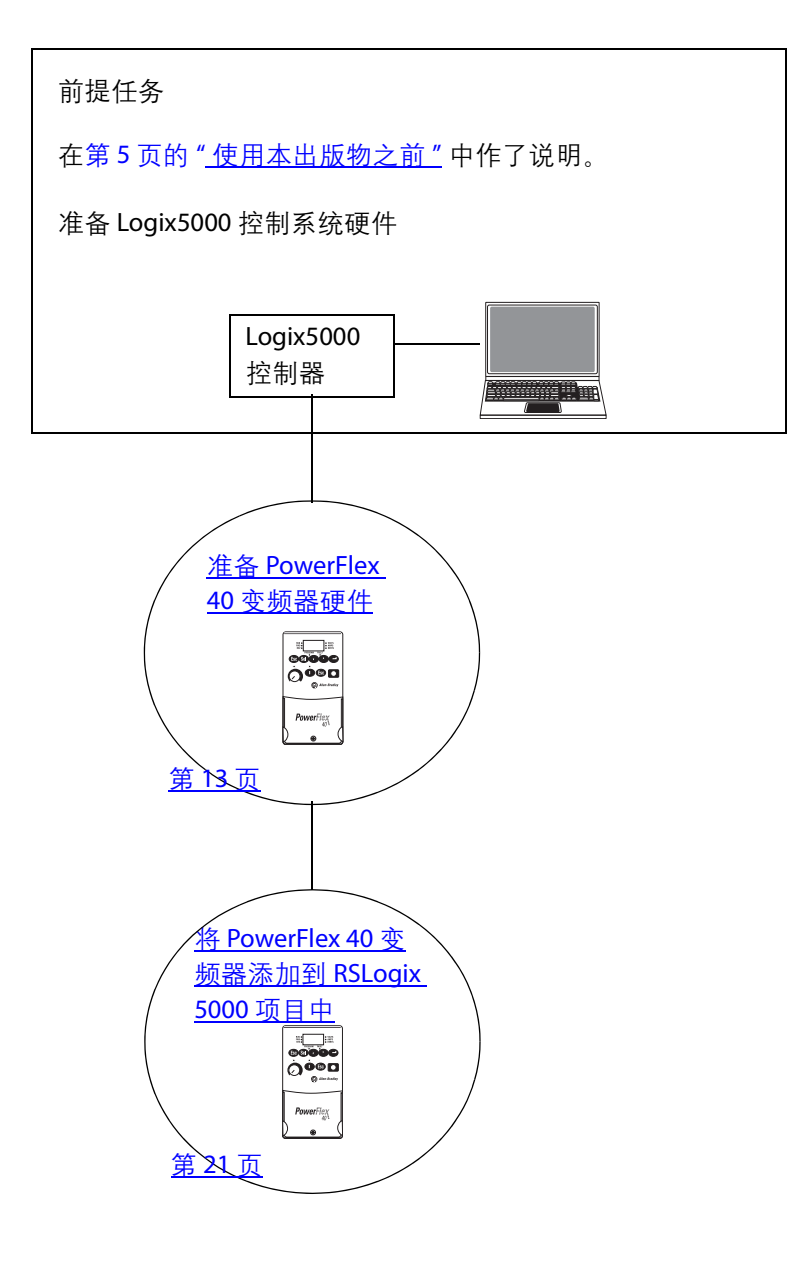

# <span id="page-9-3"></span><span id="page-9-0"></span>硬件连接方式

本快速入门对以下可能的控制系统进行了阐述。

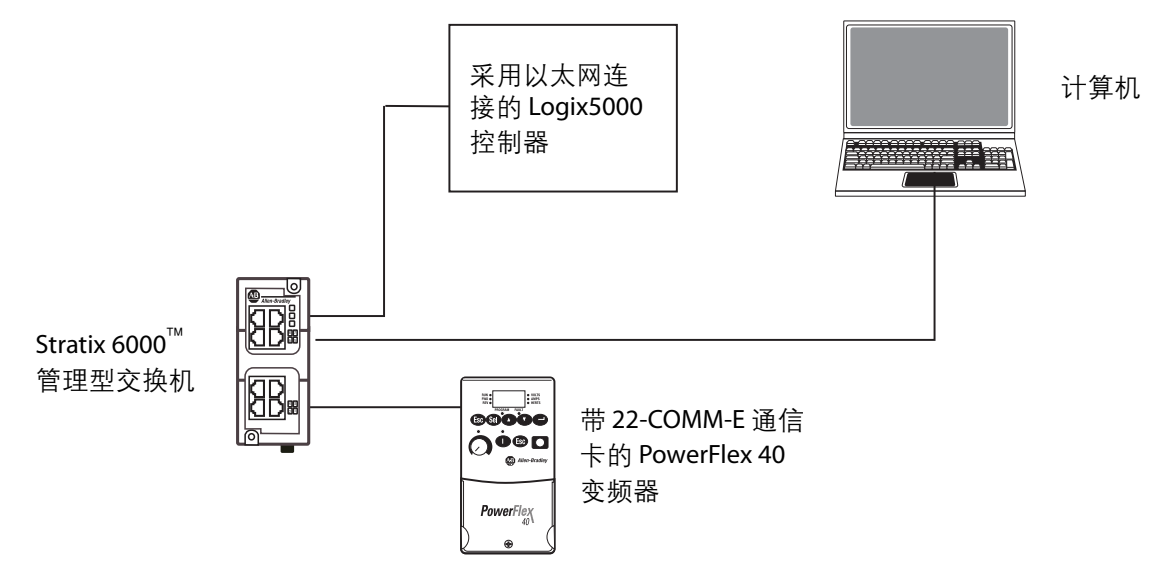

# <span id="page-9-2"></span><span id="page-9-1"></span>所需软件

若要完成快速入门中的示例,您需要下表所列的软件。

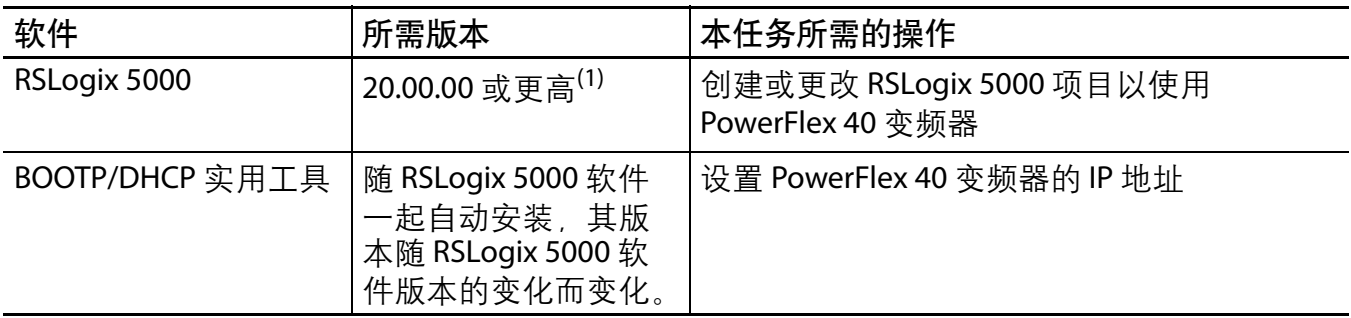

(1) 本快速入门需要使用 20.00.00 或更高版本的 RSLogix 5000 软件,因为示例中的 Logix5000 控制器以及在此描述的相关任务是在 CompactLogix 5370 控制系统中完成的。 CompactLogix 5370 控制系统要求使用 20.00.00 或更高版本的 RSLogix 5000 软件。如果在采用其它控制器的 Logix5000 控制系统中通过 EtherNet/IP 网络连接 PowerFlex 40 变频器, 则最低版本要求可能有所不同。

# <span id="page-10-3"></span><span id="page-10-2"></span><span id="page-10-0"></span>部件列表

您需要以下部件来完成快速入门中的任务。

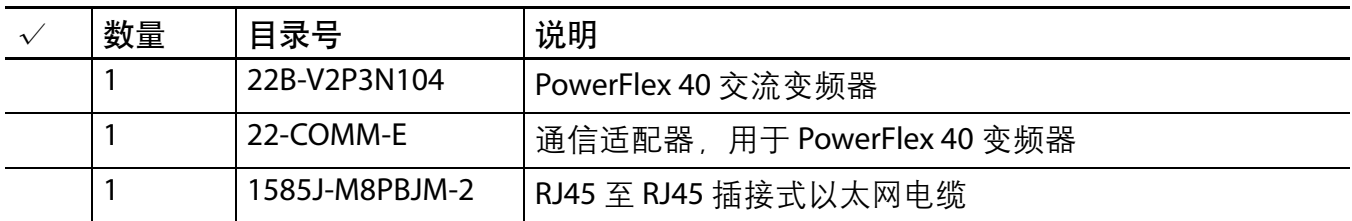

有关完成前提任务 ( 列在第 6 页的表 1 - [阅读快速入门之前需要完成的前提任务](#page-5-0)中 ) 所需的部件列表,请参见描述这些任务的文档。

# <span id="page-10-1"></span>其他资源

有关在 Logix5000 控制器项目中通过 EtherNet/IP 网络使用 PowerFlex 40 变频器的更 多信息,请参见下表列出的其他资源。

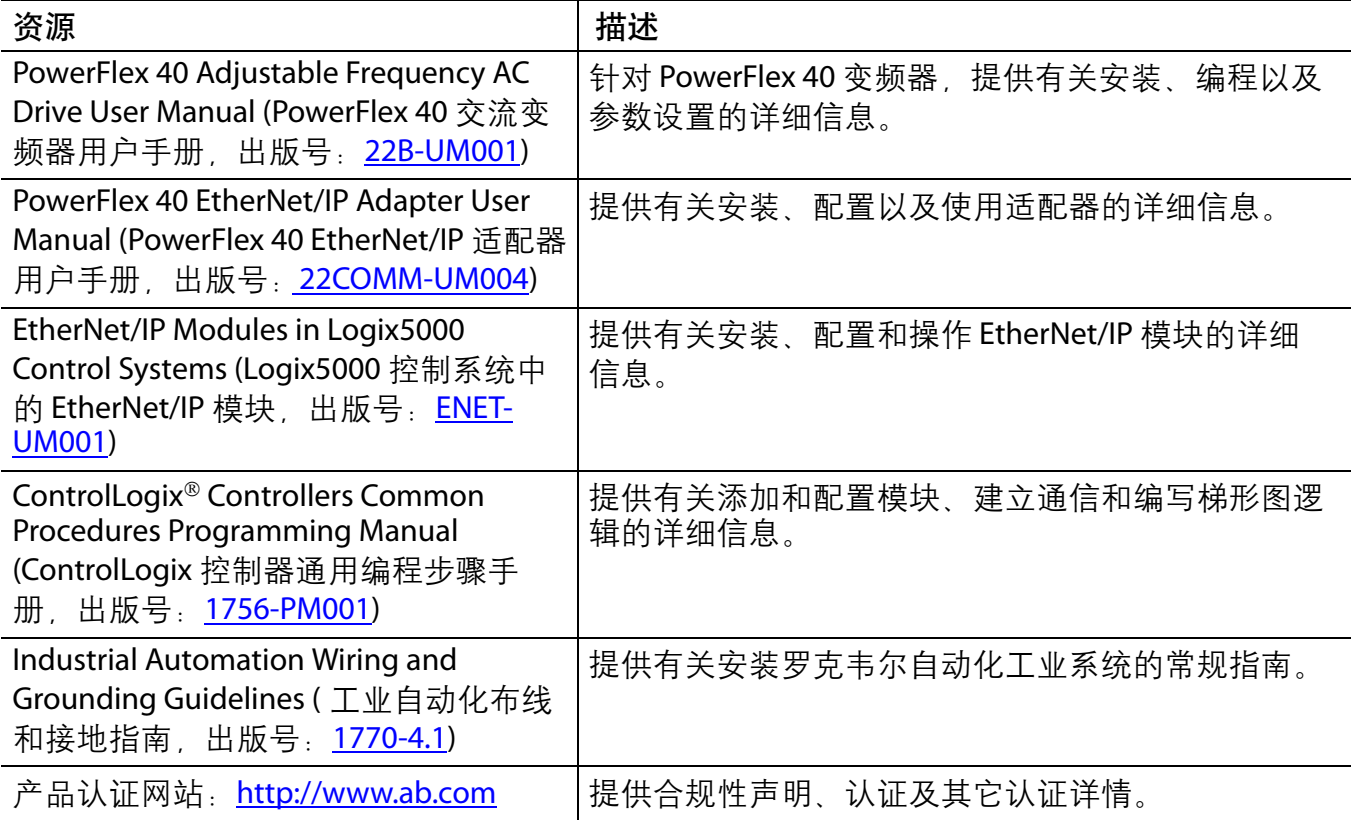

您可在 <http://www.rockwellautomation.com/literature/> 上查看或下载出版物。如需 订购技术文档的纸印本,请联系当地的 Allen-Bradley® 分销商或罗克韦尔自动化销 售代表。

注意事项:

# <span id="page-12-4"></span><span id="page-12-3"></span><span id="page-12-2"></span><span id="page-12-0"></span>准备 **PowerFlex 40** 变频器硬件

在本章中,您将学习如何完成以下任务:

- **•** 安装 22B-V2P3N104 变频器和进行电源接线。
- **•** 为变频器配置 EtherNet/IP 通信。

# 准备事宜

开始本章之前,您必须完成以下任务:

- **•** 第 5 页的 " [使用本出版物之前](#page-4-2) " 中所述的任务,包括:
	- **–** 准备 Logix5000 [控制系统硬件](#page-5-2)
	- **–** [准备计算机](#page-5-3)
	- **–** [配置网络](#page-5-4) 本章所述的任务需要使用 EtherNet/IP 网络。
	- **–** 创建 [RSLogix 5000](#page-6-0) 项目

<span id="page-12-5"></span>本章的 RSLogix 5000 示例项目中采用了 CompactLogix 5370 L3 控制器。

# <span id="page-12-1"></span>所需工具

下表中列出了完成本章任务所需要的产品。

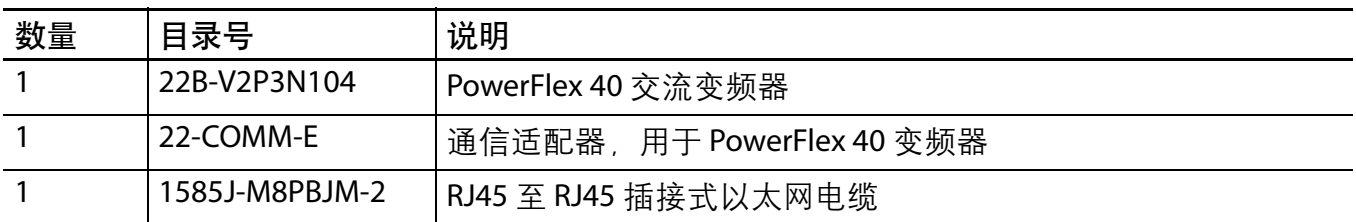

# <span id="page-13-0"></span>操作步骤

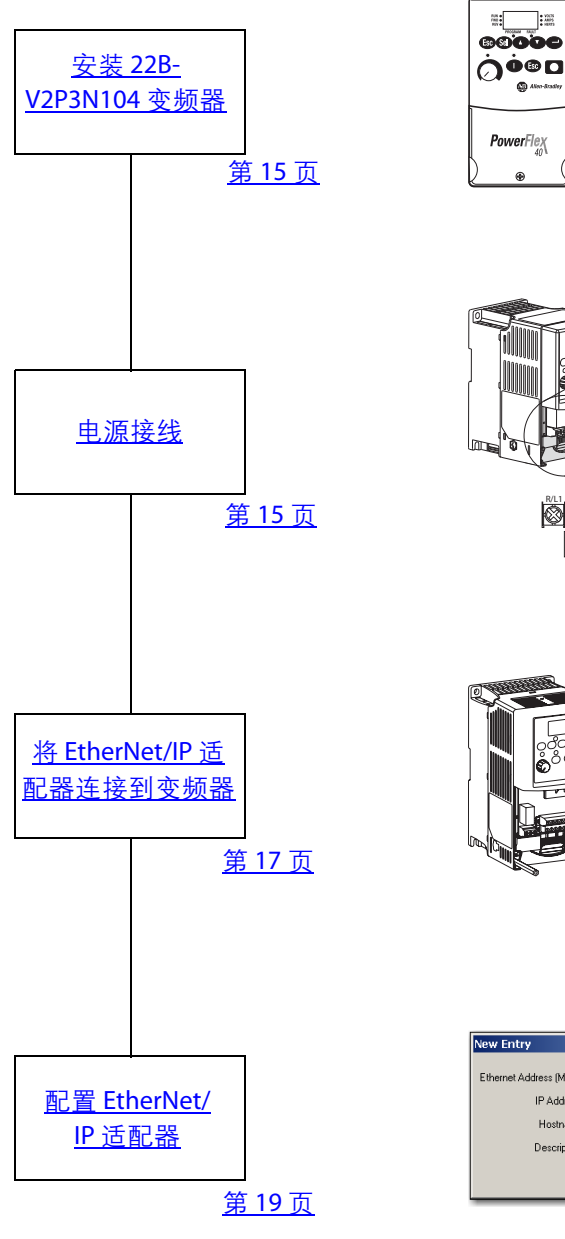

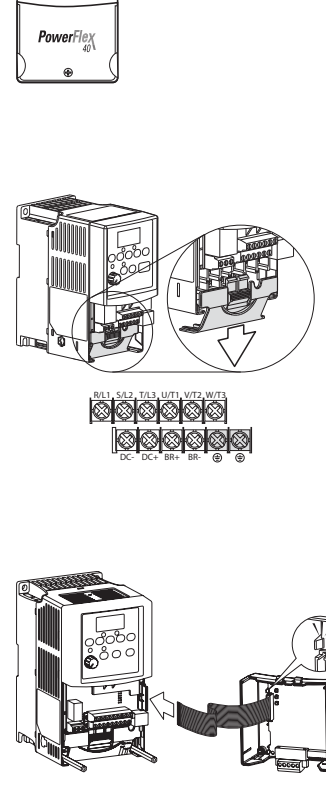

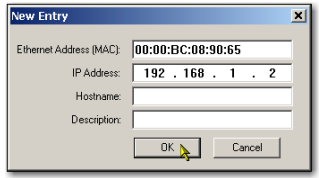

### <span id="page-14-5"></span><span id="page-14-2"></span><span id="page-14-0"></span>安装 **22B-V2P3N104** 变频器

应将变频器竖直安装在平整而垂直的平面上,并注意最小安装间距、环境工作温 度、碎片防护以及存放。

为完成本章所述的任务,请将 22B-V2P3N104 变频器安装在 DIN 导轨上。有关完整 的安装说明,请参见 PowerFlex 40 Drives User Manual (PowerFlex 40 变频器用户手 册,出版号:[22B-UM001](http://literature.rockwellautomation.com/idc/groups/literature/documents/um/22b-um001_-en-e.pdf))。

### <span id="page-14-4"></span><span id="page-14-3"></span><span id="page-14-1"></span>电源接线

警告: 进行电源接线之前, 请确认已关闭所有接入电源。 将 EtherNet/IP 适配器连接到变频器之前, 请勿打开接入电源。

- **1.** 旋松盖板底部的螺丝。
- **2.** 向外提起盖板,使其松脱。
- **3.** 卸下盖板。

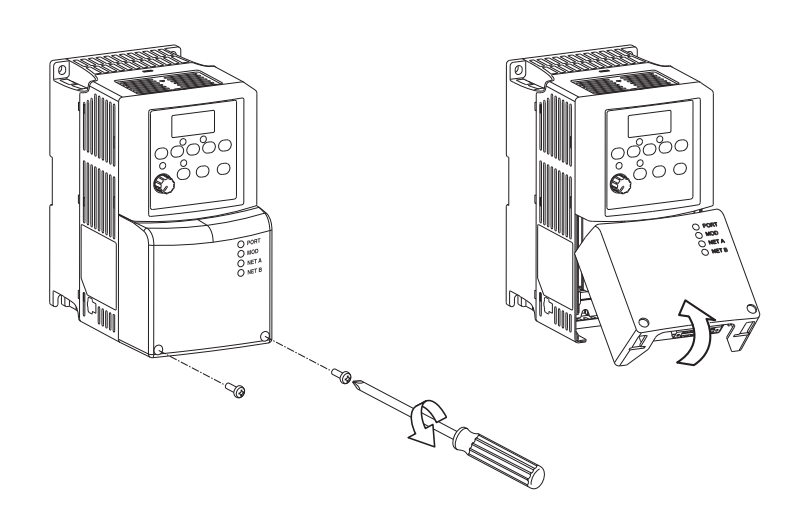

**4.** 卸下接线端子块护盖以连 接电源。

变频器可使用以下任意一 种输入电源:

- **•** 120V AC,单相
- **•** 230V AC,单相
- **•** 230V AC,三相
- **•** 480V AC,三相

在本快速入门中,您将使 用 120V AC 单相交流电源。

**5.** 将交流电源导线连接至下 表所示的变频器端子,然 后拧紧螺丝。

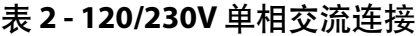

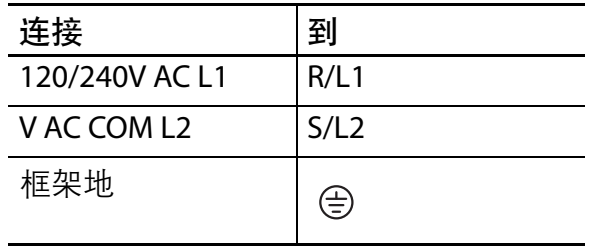

<span id="page-15-0"></span>有关 PowerFlex 40 变频器接线的完整说明,请参见 PowerFlex 40 Adjustable Frequency AC Drive User Manual (PowerFlex 40 交流变频器用户手册, 出版号: [22B-](message URL http://literature.rockwellautomation.com/idc/groups/literature/documents/um/22b-um001_-en-e.pdf)[UM001\)](message URL http://literature.rockwellautomation.com/idc/groups/literature/documents/um/22b-um001_-en-e.pdf)。

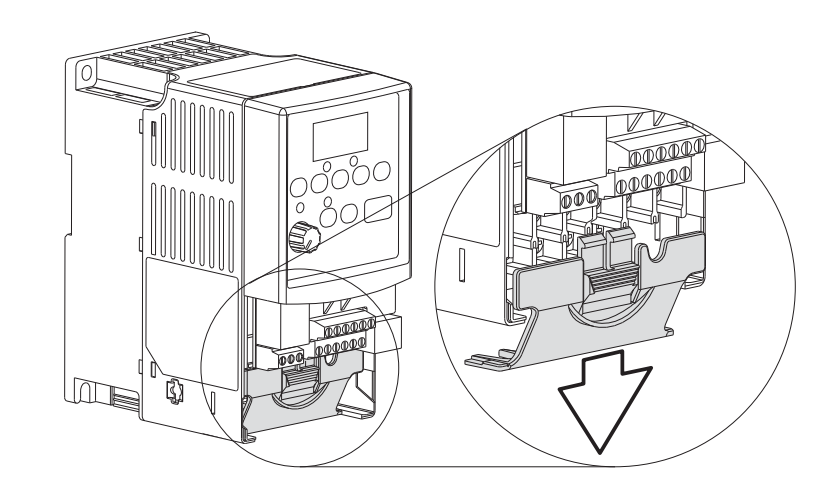

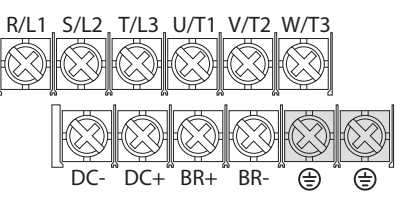

# <span id="page-16-2"></span><span id="page-16-0"></span>将 **EtherNet/IP** 适配器连接到变频器

警告: 将适配器连接到变频器之前, 请确认已关闭所有接入电源。

<span id="page-16-1"></span>**1.** 将适配器连接到 22B-V2P3N104 变频器之 前,请记下以太网地址 (MAC ID)。

<span id="page-16-3"></span>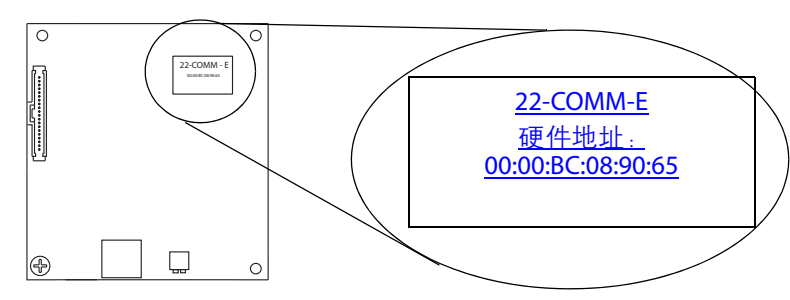

如第 19 [页上的](#page-18-0) " 配置 [EtherNet/IP](#page-18-0) 适配器 " 所述,

您需要硬件地址来设置适配器的 IP 地址。

MAC ID 地址的格式为 xx:xx:xx:xx:xx:xx,其中每个 x 代表一个字母或数字。在适 配器的产品 ID 标签上可以找到图例所示的 MAC ID。

**2.** 将适配器安装在变频器盖板上。

重要事项 对于 PowerFlex 40 变频器, 您必须使用 22B-CCB 框架 B 变频器盖板或 22B-CCC 框架 C 变频器盖板。本章任务使用框架 B 变频器盖板。

- **3.** 将内部接口电缆连接到变 频器的 DSI 端口。
- **4.** 连接适配器上与之匹配的 DSI 连接器。

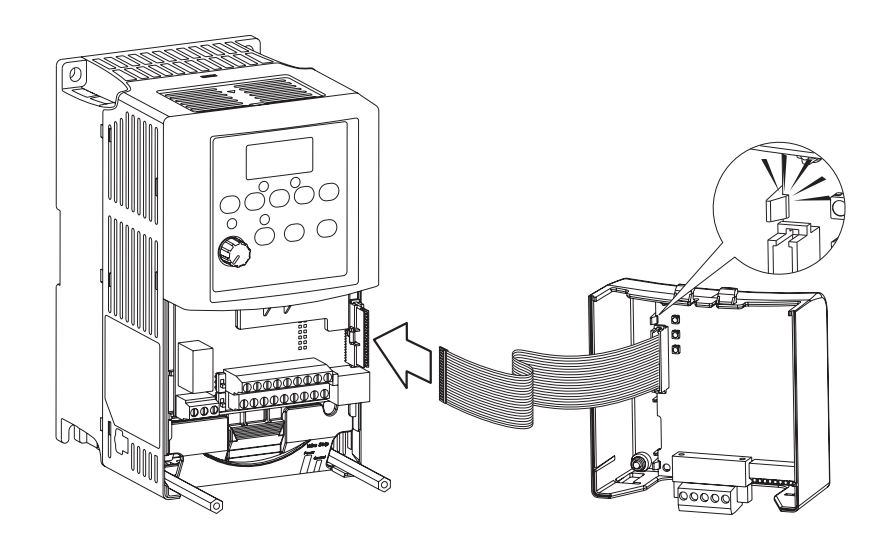

**5.** 将变频器盖板安装到变频 器上,使用盖板的两个紧 固件将适配器接地。

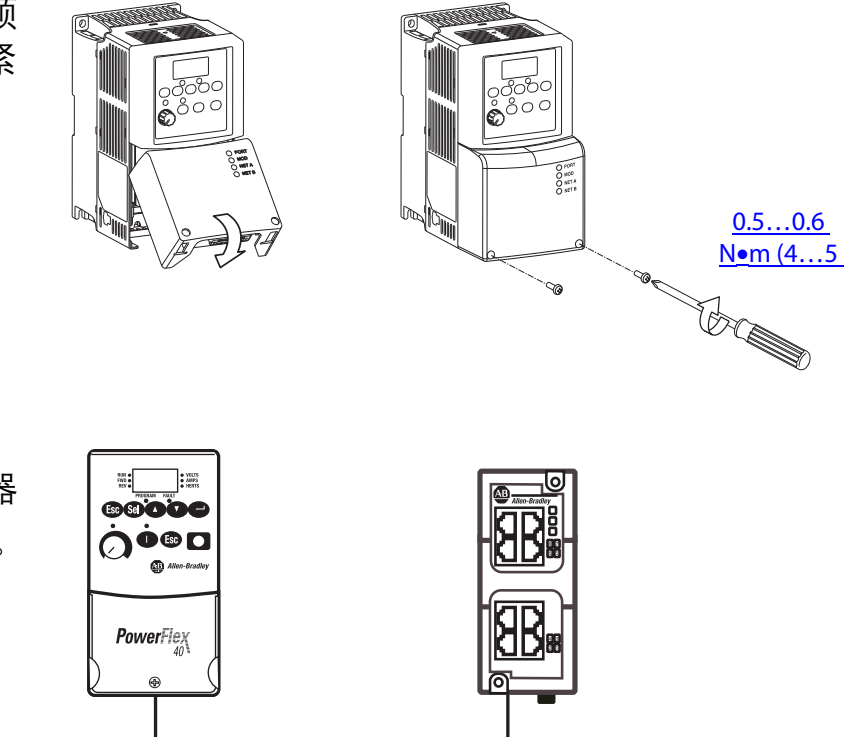

- **6.** 通过变频器底部的 EtherNet/IP 端口将适配器 连接到 EtherNet/IP 网络。
- **7.** 对 PowerFlex 40 变频器 上电。

### <span id="page-18-2"></span><span id="page-18-1"></span><span id="page-18-0"></span>配置 **EtherNet/IP** 适配器

要使 PowerFlex 40 的 EtherNet/IP 网络适配器在 EtherNet/IP 网络上正常工作, 必须 为其分配一个网络 IP 地址。使用 BOOTP/DHCP 服务器来分配 IP 地址。

- 1. 找出您[在步骤](#page-16-1) 1 (第 [17](#page-16-1) 页) 中记录的 MAC ID。
- **2.** 启动 BOOTP/DHCP 实用工具。
- **3.** 在 "Tools" ( 工具 ) 菜单中选 择 "Network Settings" ( 网络 设置 )。

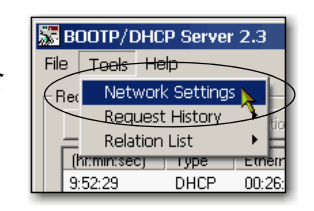

**4.** 输入网络的子网掩码。

网关地址、主 DNS 地址 和 / 或次 DNS 地址以及域 名字段均为选填项。

**5.** 单击 "OK" ( 确定 )。

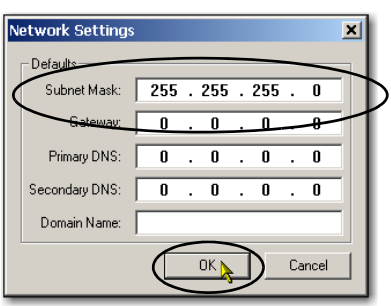

将出现"Request History" (请求历史) 面板, 其中有发出 BOOTP 请求的所有设 备的硬件地址。

6. 选择相应的设备 即 MAC ID 与 PowerFlex 40 变频器 匹配的设备。

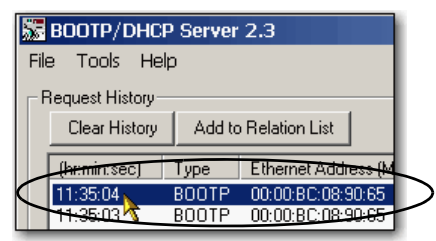

**7.** 单击 "Add to Relation List" ( 添加到关系列表 )。

出现 "New Entry" ( 新条目 ) 对话框。

- **8.** 输入 IP 地址、主机名称以 及适配器的描述信息。
- **9.** 单击 "OK" ( 确定 )。

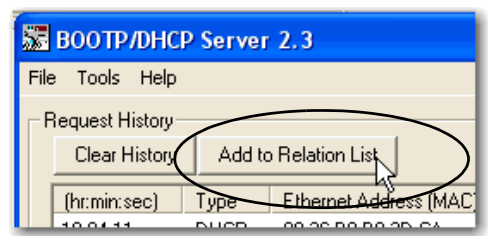

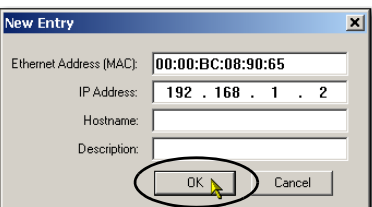

**10.** 若要将该配置长期分配给 适配器, 请等待适配器出现在 "Relation List" (关系列表) 面板中, 然后将其 选中。

**11.** 单击 "Disable BOOTP/DHCP" ( 禁用 BOOTP/DHCP)。

<span id="page-19-1"></span>重新通电后,适配器会使用分配 的配置,而不会发出 BOOTP 请 求。

<span id="page-19-0"></span>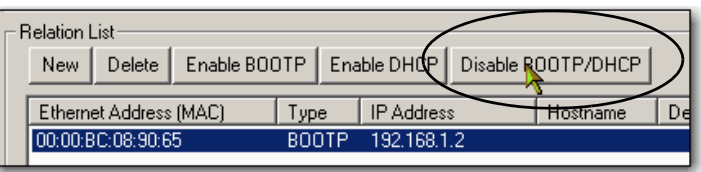

重要事项 如果未单击 "Disable BOOTP/DHCP" ( 禁用 BOOTP/DHCP),则重新通电后,主机 控制器会清除当前的 IP 配置并再次发出 BOOTP 请求。

# 其他资源

有关在准备 PowerFlex 40 变频器硬件时可能有所帮助的其他资源, 请参见第 [11](#page-10-2) 页。

# <span id="page-20-4"></span><span id="page-20-3"></span><span id="page-20-2"></span><span id="page-20-0"></span>将 **PowerFlex 40** 变频器添加到 **RSLogix 5000** 项目中

在本章中,您将把 22B-V2P3N104 变频器添加到 RSLogix 5000 项目中并进行配置。 此外,您还会将项目下载到控制器中,以验证与变频器的通信。

# <span id="page-20-1"></span>准备事宜

在执行本章所述任务之前必须完成以下任务:

- **•** 第 5 页的 " [使用本出版物之前](#page-4-2) " 中所述的任务,包括:
	- **–** 准备 Logix5000 [控制系统硬件](#page-5-2)
	- **–** [准备计算机](#page-5-3)
	- **–** [配置网络](#page-5-4) 本章所述的任务需要使用 EtherNet/IP 网络。
	- **–** 创建 [RSLogix 5000](#page-6-0) 项目

本章的 RSLogix 5000 示例项目中采用了 CompactLogix 5370 L3 控制器。

- 根[据章节](#page-12-3) 1, 第 13 页的 " 准备 [PowerFlex 40](#page-12-2) 变频器硬件 " 所述, 做好 22B-V2P3N104 变频器的准备工作, 包括:
	- **–** 安装 [22B-V2P3N104](#page-14-2) 变频器
	- **–** [电源接线](#page-14-3)
	- **–** 将 EtherNet/IP [适配器连接到变频器](#page-16-2)
	- **–** 配置 [EtherNet/IP](#page-18-1) 适配器

### 所需工具

您需要使用 RSLogix 5000 软件来完成本章的任务。

# <span id="page-21-0"></span>操作步骤

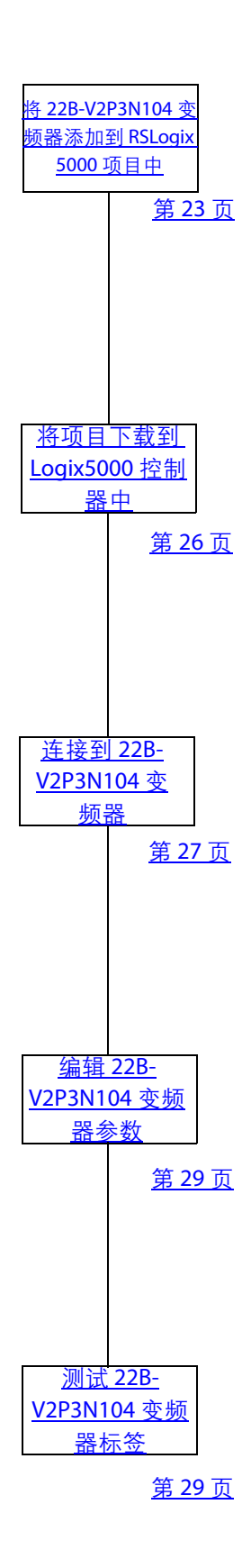

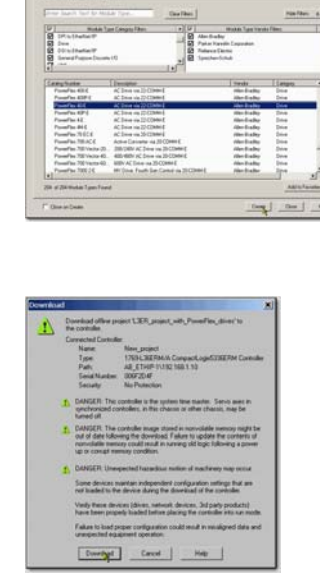

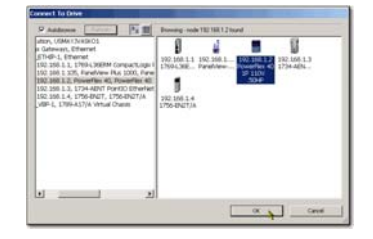

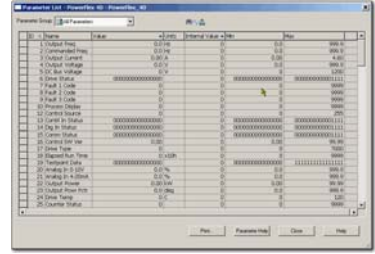

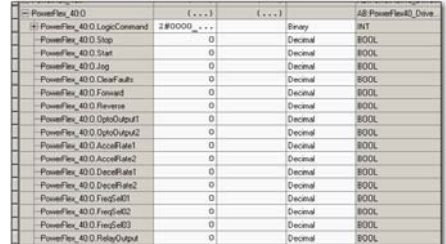

# <span id="page-22-0"></span>将 **22B-V2P3N104** 变频器添加到 **RSLogix 5000** 项目中

重要事项 在本节所述的任务中,使用针对 CompactLogix 5370 L3 控制器的 RSLogix 5000 项 目。 CompactLogix 5370 L3 控制器要求您使用 20.00.00 或更高版本的 RSLogix 5000 软件。

> <span id="page-22-1"></span>如果您在使用其它 Logix5000 控制器, 则项目所要求的 RSLogix 5000 软件版本可能 不同。

- **1.** 确认您的 RSLogix 5000 项目处 于离线状态, Logix5000 控制 器模式开关处于 "PROG" ( 编程 ) 模式位置。
- **2.** 右击网络端口并选择 "New Module" ( 新建模块 )。
- RUN REM PROG

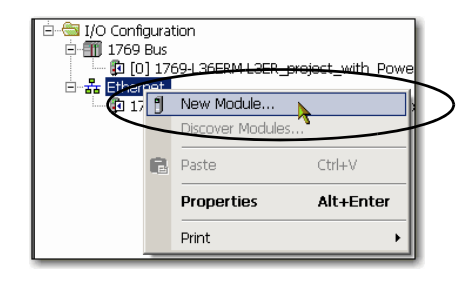

**3.** 选择 PowerFlex 40-E 变频器并 单击 "Create" ( 创建 )。

根据应用项目所使用的 Logix5000 变频器以及与之相 匹配的 RSLogix 5000 软件版 本,出现的 "Select Module Type" ( 选择模块类型 ) 对话框 可能有所不同。

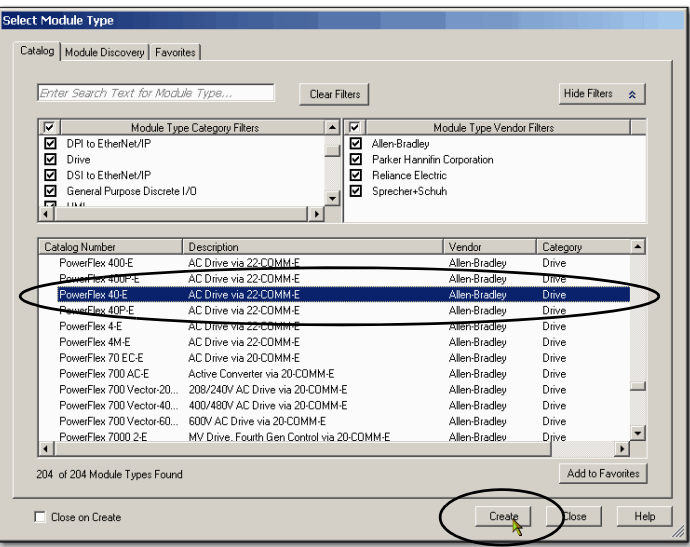

- **4.** 输入变频器的名称。
- **5.** 在该项目中输入 22B-V2P3N104 变频器的 IP 地址, 该地址与您 在第 19 页的 " 配置 [EtherNet/](#page-18-1) IP [适配器](#page-18-1) " 中分配的相同。
- **6.** 单击 "Change" ( 更改 )。
- **7.** 在 "Module Definition" ( 模块定 义 ) 对话框中选中 "disable keying" ( 禁用电子匹配功能 ), 然后单击 "Match Drive" ( 匹配变 频器 )。

<span id="page-23-0"></span>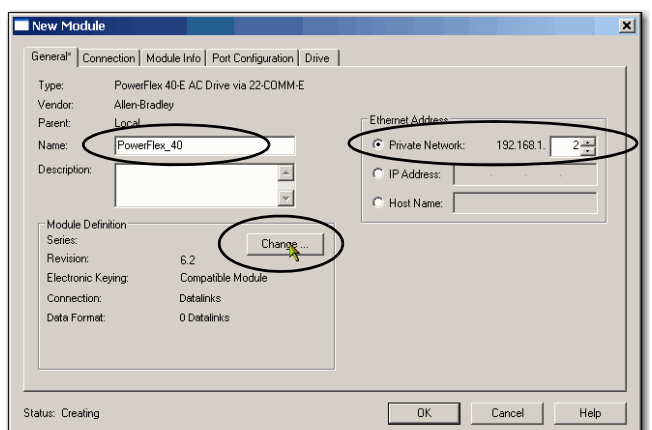

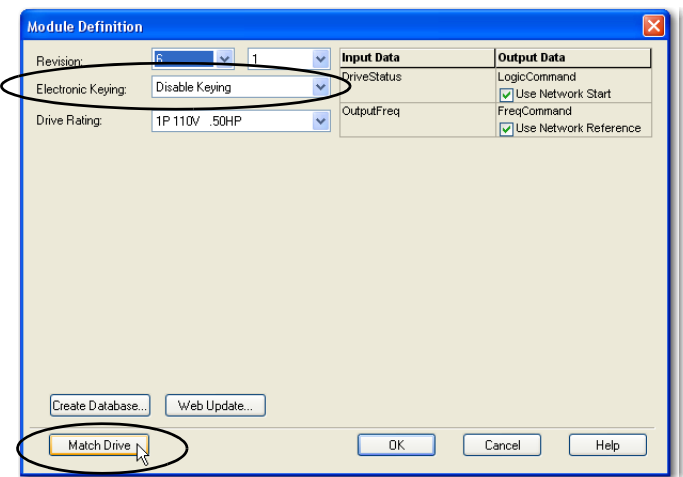

**8.** 在 "Full or Partial Match" ( 全部 或部分匹配 ) 对话框中单击 "Partial" ( 部分 )。

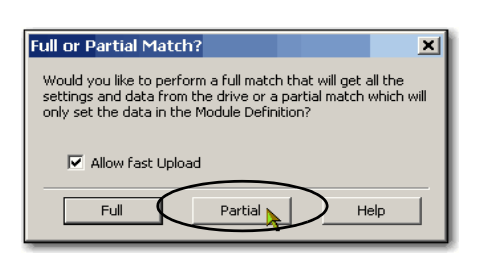

- **9.** 在 "Connect to Drive" ( 连接 至变频器 ) 对话框中找到变 频器。
- 10. 选择变频器, 然后单击 "OK"( 确定 )。

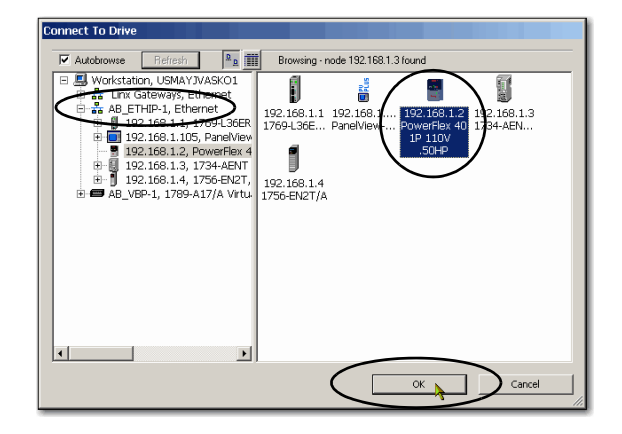

Cancel

⊠

软件会显示一个 "Creating Device Database File" ( 创建设 备数据库文件) 对话框, 其中 将显示创建设备数据库文件的 进度。

无需任何操作。

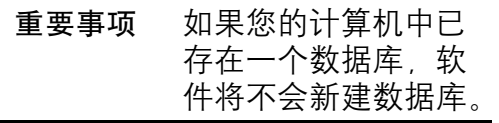

- **11.** 当出现对话框提醒您与在线变 频器匹配成功后,请单击 "OK" ( 确定 )。
- **12.** 在 "Module Definition" ( 模块定 义) 对话框中单击 "确定"(OK), 返回到 "New Module" ( 新模块 ) 对话框。

**Creating Device Database File** 

Parameter: 23

TotaLE

Flansen Tie Average Time: 968 ms

RSLogix 5000

Connection: USMAYJVASKO11AB\_ETHIP-1\192.168.1.2<br>Device: PowerFlex 40 (v2.004)<br>Configuration: 1P 110V .50HP

 $OK$ 

Value:  $0$ Text Ou

Total Elapsed Time: 21.315 sec

13%

- **13.** 单击 "Connection" ( 连接 ) 选项卡。
- **14.** 取消选择 "Use Unicast Connection over EtherNet/IP" ( 通过 EtherNet/IP 使用单播连 接 ),并单击 "OK" ( 确定 )。
- **15.** 在 "Select Module Type" ( 选择 模块类型 ) 对话框中单击 "Close" ( 关闭 )。

**16.** 保存项目。

22B-V2P3N104 变频器被添加到控 制器项目管理器中。

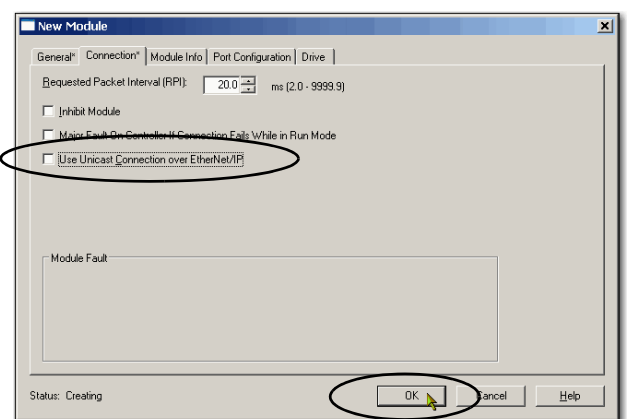

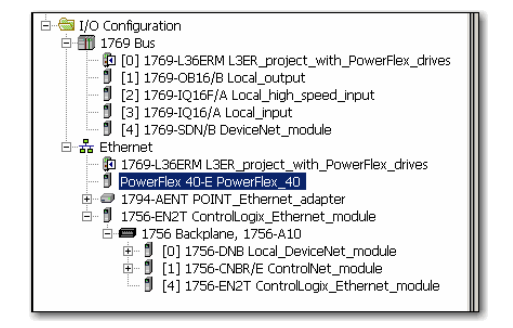

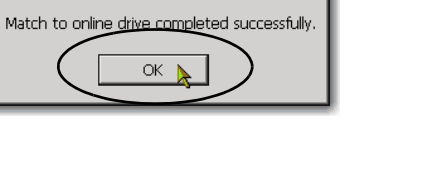

<u>x∥</u>

# <span id="page-25-0"></span>将项目下载到 **Logix5000** 控制器中

- **1.** 保存所做的修改。
- **2.** 将控制器的模式开关切换到 "Program" ( 编程 )。

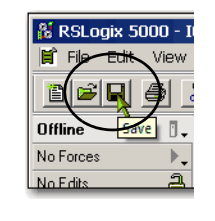

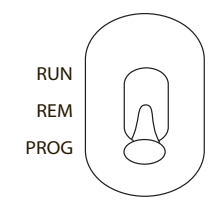

**Offline** 

No Forces

No Edits

- **3.** 单击 "Controller Status" ( 控制器状态 ) 图标并选择 "Download" ( 下载 )。
- **4.** 单击 "Download" ( 下载 )。

项目即下载到控制器中。

- 重要事项 如果收到有关 22B-V2P3N104 变频器的 故障消息,请按键盘上 的 键清除故障。
- **5.** 将控制器的模式开关置于 "REM" 位置,并将项目改为 "Remote Run" ( 远程运行 ) 模 式。

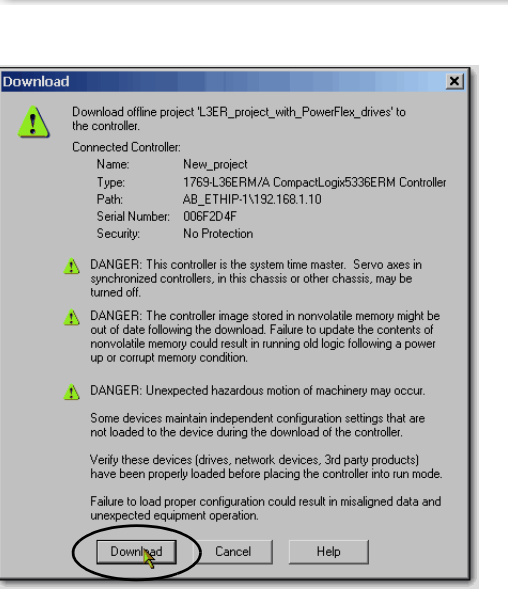

 $\overline{a}$ ,  $\overline{a}$  RUN

Go Online

Lipload... Download

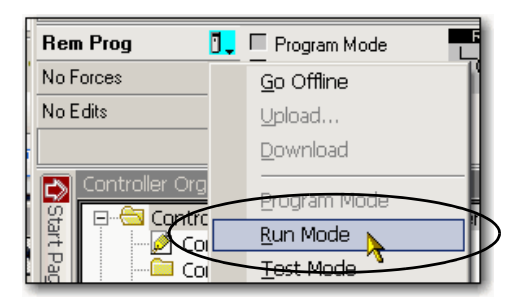

# <span id="page-26-0"></span>连接到 **22B-V2P3N104** 变频器

完成以下步骤来连接到 22B-V2P3N104 变频器。

**1.** 右击 22B-V2P3N104 变频器并 选择 "Properties" ( 属性 )。

<span id="page-26-1"></span>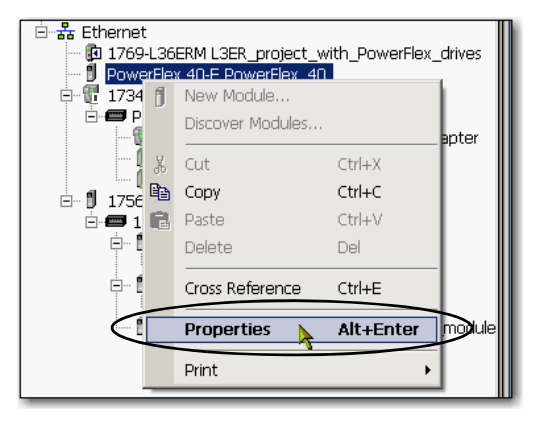

**2.** 单击 "Drive" ( 变频器 ) 选项 卡,然后单击 "Connect to Drive" ( 连接到变频器 )。

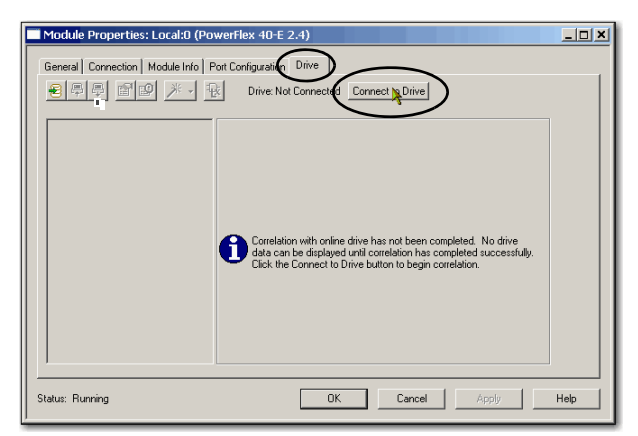

**3.** 选择 22B-V2P3N104 变频器, 然后单击 "OK" ( 确定 )。

如果项目与变频器之间存在不 匹配, RSLogix 5000 软件会提 醒您。

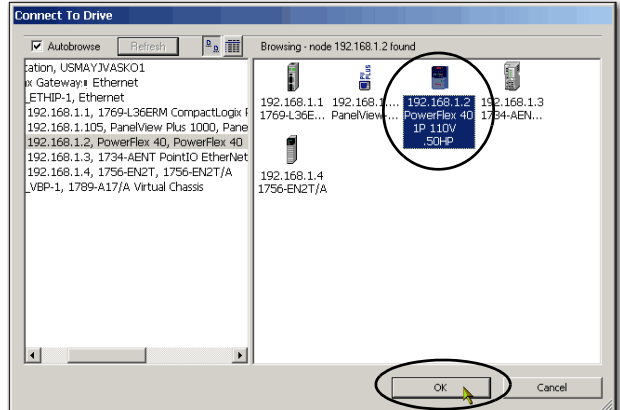

**4.** 单击 "Download" ( 下载 )。

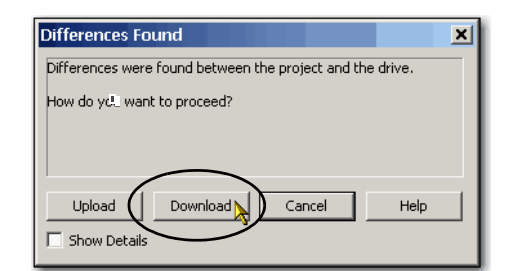

将创建一个变频器数据库。

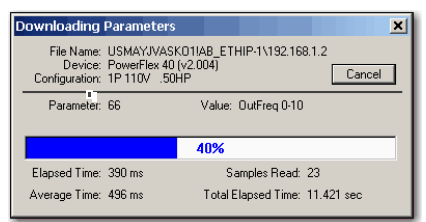

下载和创建变频器数据库完成 后,变频器状态将变为 "Connected" ( 已连接 )。

<span id="page-27-0"></span>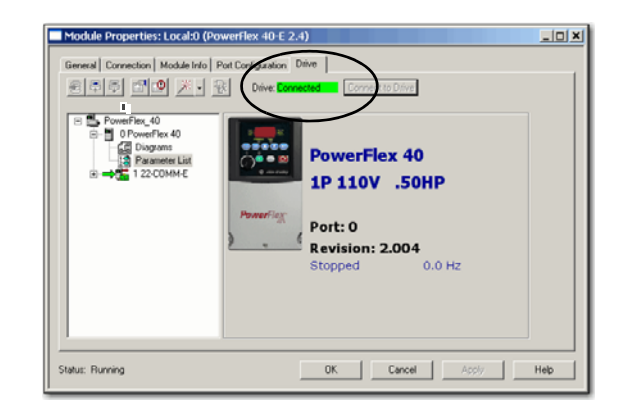

# <span id="page-28-0"></span>编辑 **22B-V2P3N104** 变频器参数

可以使用 RSLogix 5000 软件或 22B-V2P3N104 变频器上的触控板编辑变频器参数。 本节介绍了如何在 RSLogix 5000 软件中编辑参数。

**1.** 在 "Drive" ( 变频器 ) 选项卡中双 击 "Parameter List" ( 参数列表 )。

<span id="page-28-1"></span>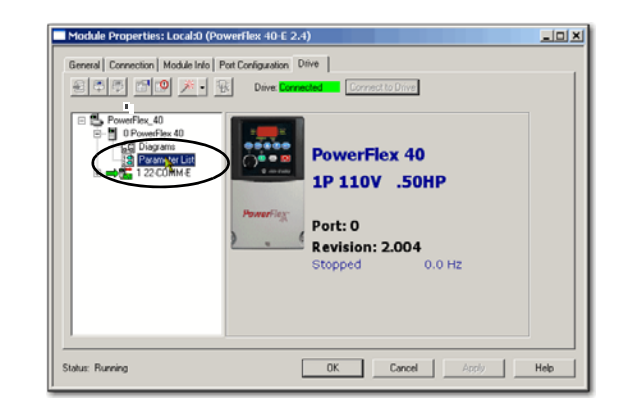

将出现 "Parameter List" ( 参数 列表 ) 对话框。

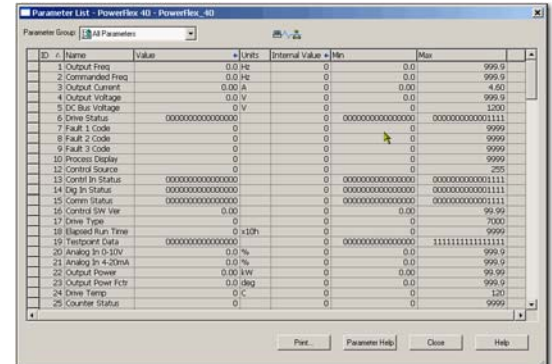

**2.** 若要更改变频器参数,请单击 该参数对应的 "Value" ( 值 ) 列 单元格进行更改。

部分 "Value" ( 值 ) 单元格带有 下拉菜单,而其它单元格则可 输入其它值。

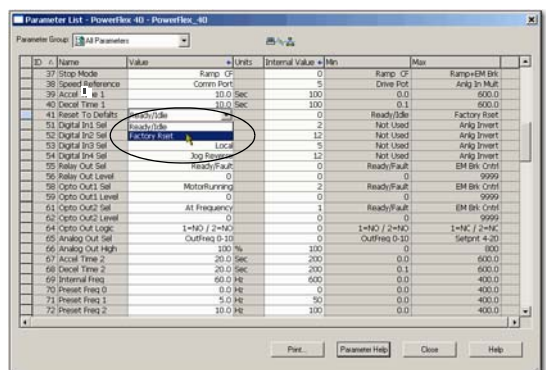

例如,可将参数 41 - "Reset to

Defalts" (恢复至默认值) 更改为 "Factory Rset" (恢复至出厂值), 从而将变频器 的所有参数恢复至默认值。

 $\mathbf{\Phi}$ 要事项 变频器会复位,并闪烁显示故障 F048。请按触控板上的 $(\widehat{\mathbb{C}})$ 清除故障。

- **3.** 请将以下参数更改为以下值:
	- **•** P036 = Comm Port
	- **•** P038 = Comm Port

<span id="page-29-0"></span>通过更改这些参数值,您可以利用 RSLogix 5000 软件的标签控制这些功能。

- **4.** 单击 "Close" ( 关闭 )。
- **5.** 如有必要,可通过设备上传这些参数。

# <span id="page-30-0"></span>测试 **22B-V2P3N104** 变频器标签

- <span id="page-30-2"></span>**1.** 将控制器开关切换至 "RUN" ( 运行 )。
- **2.** 双击 "Controller Tags" ( 控制器标签 )。

<span id="page-30-1"></span>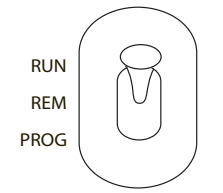

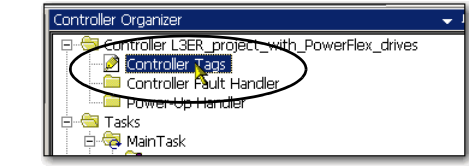

将出现 "Monitor Tags" ( 监视标签 ) 选项卡。

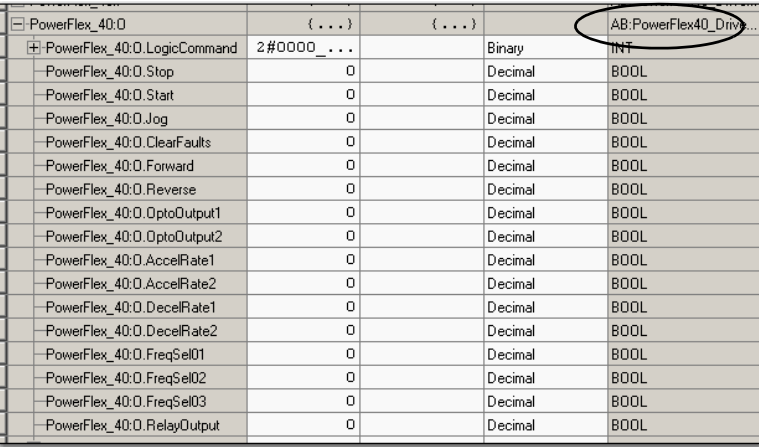

**3.** 将 "O.FreqCommand" 标签 的值改为 10。

╺║ El-PowerFlex\_40:0.FreqCommand 10

10 相当于 1.0 Hz。

**4.** 将 "O.Start" 标签的值改 为 1。

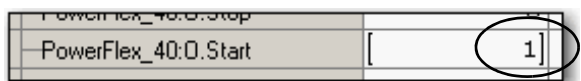

变频器开始运行。变频器显示屏会记录其运行速度,直至速度达到 1.0 Hz 为止。

- **5.** 在变频器达到 1.0 Hz 后, 将 "O.Start" 标签的值改 为 0。
- **6.** 将 "O.Stop" 标签的值改 为 1。

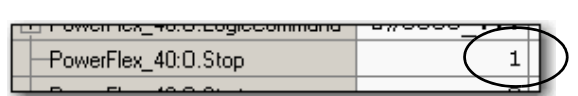

<del>i owen lex\_40.0.0to</del>p PowerFlex\_40:0.Start

变频器开始减速, 直至达到 0.0 Hz。

**7.** 当变频器达到 0.0 Hz 后, 在 "O.Stop" 标签处输入 **0**。

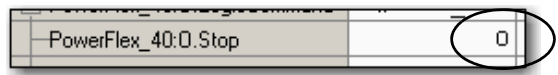

**8.** 选择 "Go Offline" ( 脱机 )。

<span id="page-31-0"></span>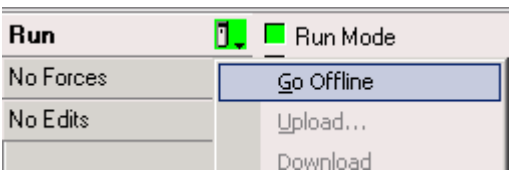

通过启动和停止变频器,可以确认您的应用项目符合以下条件:

- **•** 控制器与变频器的通信正常。
- **•** 变频器可接收简单命令。

# 其他资源

有关在准备 PowerFlex 40 变频器硬件时可能有所帮助的其他资源, 请参见第 [11](#page-10-2) 页。

### 字母

**BOOTP/DHCP** 实用工具 [10](#page-9-2), 19[-20](#page-19-0) **BOOTP/DHCP** 实用程序 [19](#page-18-2)-20 **IP** 地址

分配至以太网适配器 [19](#page-18-2)[-20](#page-19-0), [24](#page-23-0)

#### **L**

**Logix5000** 控制器 前提任务 [5](#page-4-3)[-](#page-4-4)[7](#page-6-1) 快速入门 5

#### **R**

**RSLogix 5000** 软件 将变频器添加到项目中 [21](#page-20-4)[-32](#page-31-0) 测试变频器标签 [31](#page-30-1)[-32](#page-31-0) 编辑[变频器参数](#page-9-2) [29](#page-28-1)[-30](#page-29-0) 要求 10 连接到变频器 [27](#page-26-1)[-28](#page-27-0)

### **A**

安装变频器 [15](#page-14-5)

### **B**

变频器标签 在 [RSLogix 5000](#page-31-0) 软件中测试 [31](#page-30-1)-变频器参数 <sup>在</sup> [RSLogix 5000](#page-29-0) 软件中编辑 [29](#page-28-1)- <sup>30</sup> 部件

完成任务所需的 [13](#page-12-5)

### **D**

电源 连接到变频器 [15](#page-14-4)[-16](#page-15-0)

### **K**

快速入门 用于 Logix5000 [控制系统中的设](#page-7-2) 备 8

#### **L**

连接 硬件 [10](#page-9-3), [17](#page-16-3)

### **M**

模式开关 [23](#page-22-1), [31](#page-30-2)

#### **Q**

前提任务 [5](#page-4-3)[-7](#page-6-1)

#### **S**

设置 **IP** 网络地址 BOOTP/DHCP 服务器 [19](#page-18-2)-[20](#page-19-1)

#### **R**

软件 BOOTP/DHCP [10](#page-9-2), [19](#page-18-2)[-20](#page-19-0) RSLogix 5000 [10,](#page-9-2) [21-](#page-20-4)[32](#page-31-0)

#### **Y**

要求 准备硬件 1[3-20](#page-6-1) 前提任务 [5-](#page-4-3)7 变频器盖板 [5](#page-4-5) 硬件准备 [13-](#page-12-4)20 软件 [10](#page-9-2) 部件 [13](#page-12-5) 以太网适配器 分配 IP 地址 [19-](#page-18-2)[20](#page-19-0) [连接到变频器](#page-10-3) [17](#page-16-3) 硬件 11 准备 [13-](#page-12-4)20 安装变频器 [15](#page-14-5) [将以太网适配器连接到变频器](#page-16-3) 17 控制系统示例 [10](#page-9-3) 电源接线 [15](#page-14-4)

#### **Z**

准备变频器 安装 [15](#page-14-5) 电源接线 [15](#page-14-4)

# 罗克韦尔自动化公司支持

罗克韦尔自动化公司在网站上提供技术信息,以帮助您使用我们的产品。

在 <http://www.rockwellautomation.com/support/> 上, 您可以找到技术手册、 FAQ 知识库、技术和应用说明、 示例代码以及软件服务包的链接,并能自定义 MySupport 功能以充分利用这些工具。

我们还提供了 TechConnect<sup>sM</sup> 支持计划, 为安装、配置和故障诊断提供进一步的电话技术支持。更多信 息,请联系您当地的经销商或罗克韦尔自动化代表,也可访问 <http://www.rockwellautomation.com/support/>。

### 安装帮助

如果您在安装后的 24 小时内遇到问题,请查阅本手册中包含的信息。您可以联系客户支持,获取使产品 正常运行的初步帮助。

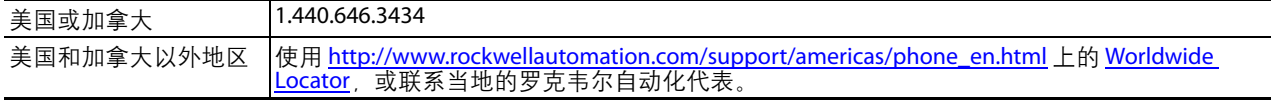

### 新产品退货

在所有产品出厂前,罗克韦尔自动化公司都会执行测试,以确保产品完全可以使用。但是,如果因为您 的产品不能正常工作而需要退货,请遵照下列步骤。

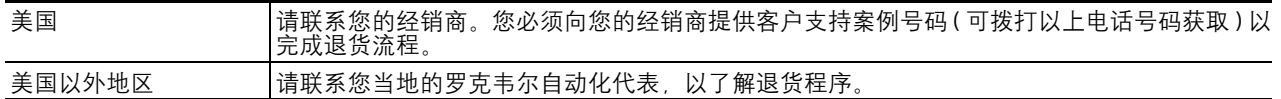

# 文档反馈

您的意见将有助于我们改进文档,更好地满足您的要求。如有任何关于改进本文档的建议,请填写 <http://www.rockwellautomation.com/literature/> 上提供的表单, 出版号: [RA-DU002](http://literature.rockwellautomation.com/idc/groups/literature/documents/du/ra-du002_-en-e.pdf)。

ਜ਼ޜࢽခࣆۉǖ**400 620 6620 (**ዐںࡔ **(**൶**+852 2887 4666)** ၑںߗ **(**൶ ዐ࿔ྪ **www.rockwellautomation.com.cn** ಕ್ಷಿತಿ www.weibo.com/rockwellchinaal.com/rockwellchinaal.com/rockwellchinaal.com